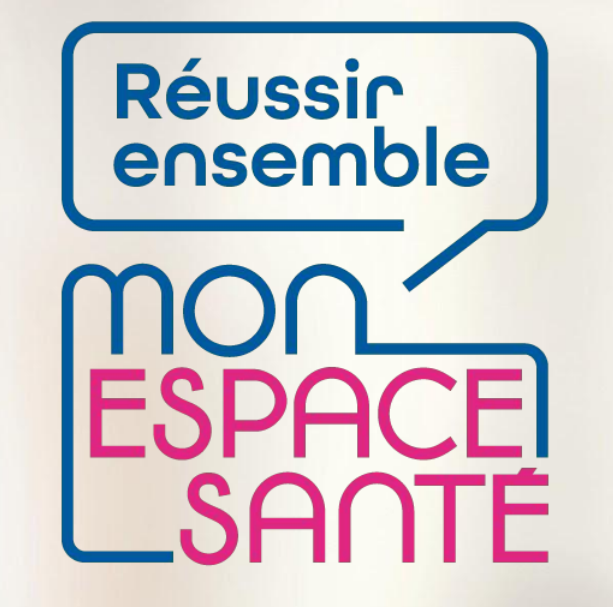

#### **GERER MES DOCUMENTS**

### **PAS A PAS**

*Ecrans en date de fin décembre 2021 – évolution de l'outil en continue*

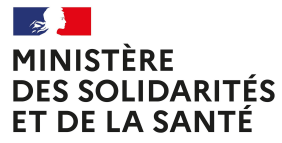

Liberté Égalité Fraternité

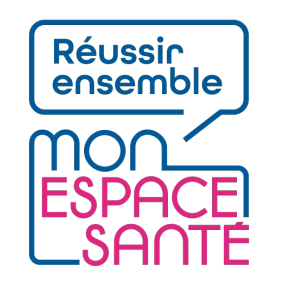

### **Bienvenue**

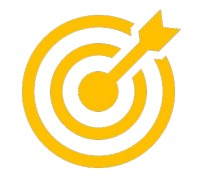

#### **Ce pas à pas détaille la procédure d'ajout de documents dans Mon espace santé.**

Grâce à ce pas à pas je serai en mesure de :

- Ajouter un document dans Mon espace santé
- Visualiser un document
- Modifier le nom, la date du document, le type de document et gérer sa confidentialité (i.e. sa visibilité par mes professionnels de santé)
- Supprimer un document

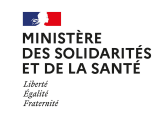

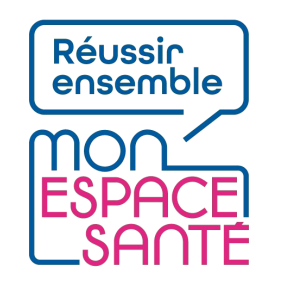

# **Mode d'emploi**

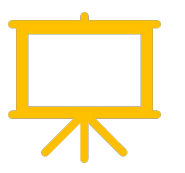

Utiliser un mode en en plein écran pour faciliter la navigation

Sous Powerpoint, cliquer sur cet icône en bas de votre écran pour passer en navigation plein écran.

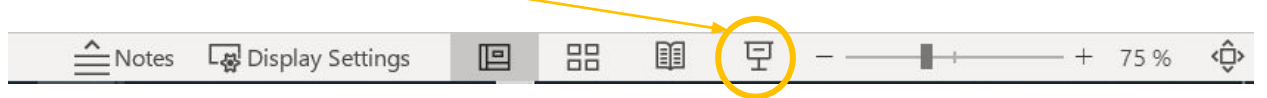

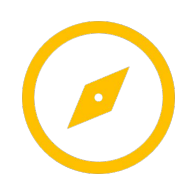

Pour naviguer entre les diapositives :

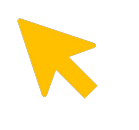

Je clique directement n'importe où sur la diapositive ou j'utilise les flèches de mon clavier

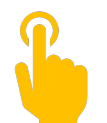

L'icône ci-contre signale une zone « cliquable » sur la diapositive. Il vous suffit de cliquer à l'endroit indiqué pour poursuivre le parcours selon le chemin choisi. Sans cette icône il n'est pas possible de cliquer sur d'autres parcours qui seraient proposés.

**A noter : Si aucune icône est présente alors je clique n'importe où sur la diapositive pour continuer.** 

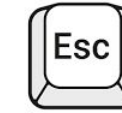

Je clique sur la touche « Echap » ou « Esc » en haut à gauche de mon clavier pour quitter le plein écran à tout moment si je le souhaite.

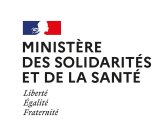

### **Avant de commencer**

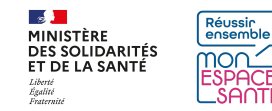

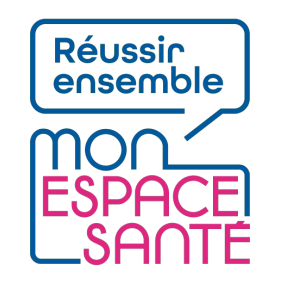

# **Quelques prérequis**

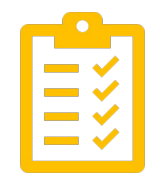

#### Avant de commencer

- **• J'ai activé Mon espace santé**
	- *o Je n'ai pas encore activé Mon espace santé ? Je peux me référer au pas à pas « Activer Mon espace santé » pour m'assister*

#### **• Je dispose d'un identifiant et d'un mot de passe valide**

*o J'ai oublié ou perdu mon identifiant ou mot de passe ? Je peux me référer au pas à pas « Se connecter à Mon espace santé » pour m'assister*

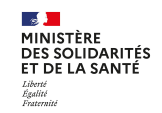

# **Je commence mon parcours**

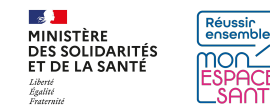

### **Si je ne suis pas connecté, je me connecte à mon compte Mon espace santé**

1/ Je me rends sur **[monespacesanté.fr](https://www.monespacesante.fr/)** 

2/ Je clique sur « Connexion »

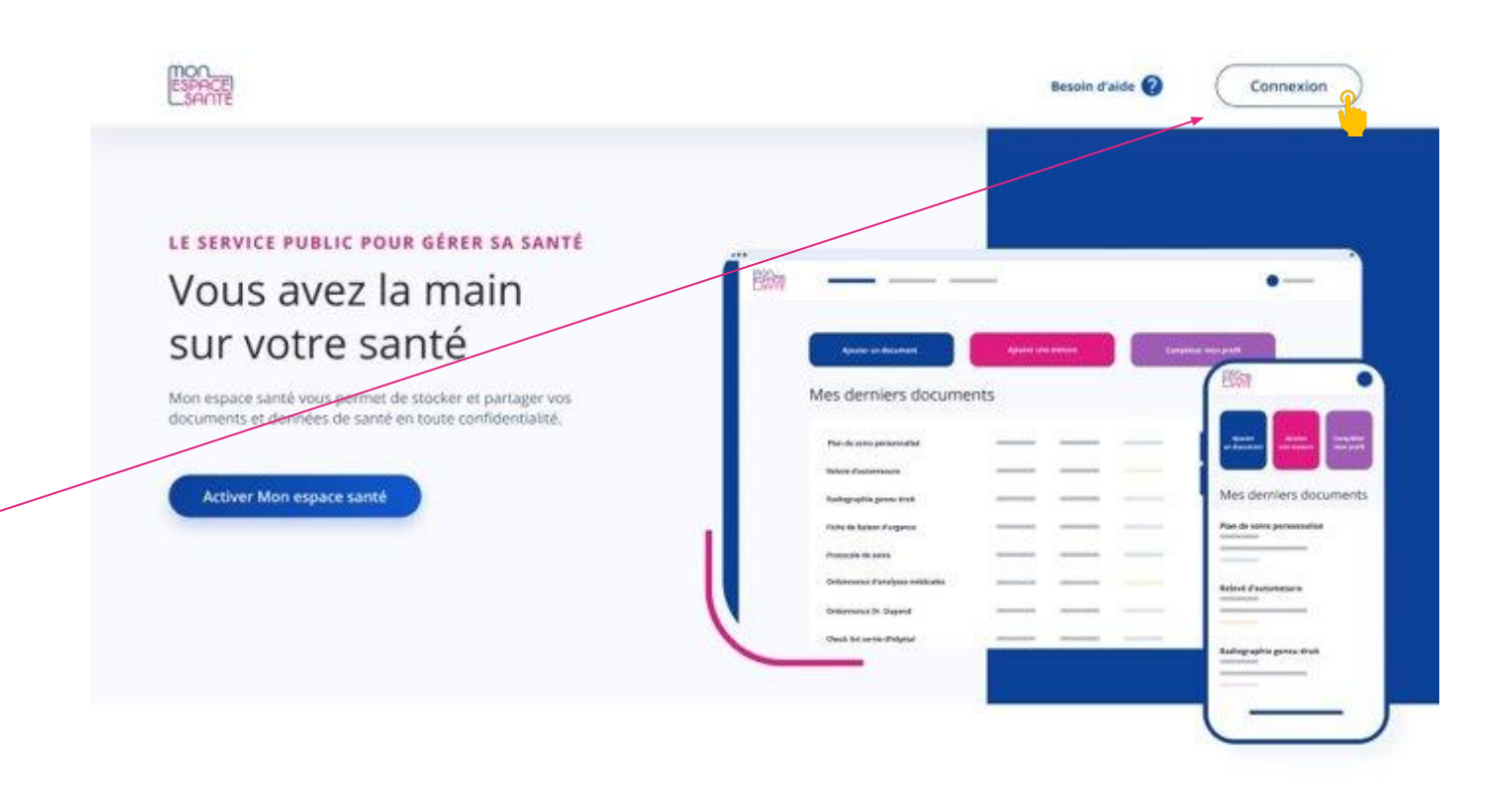

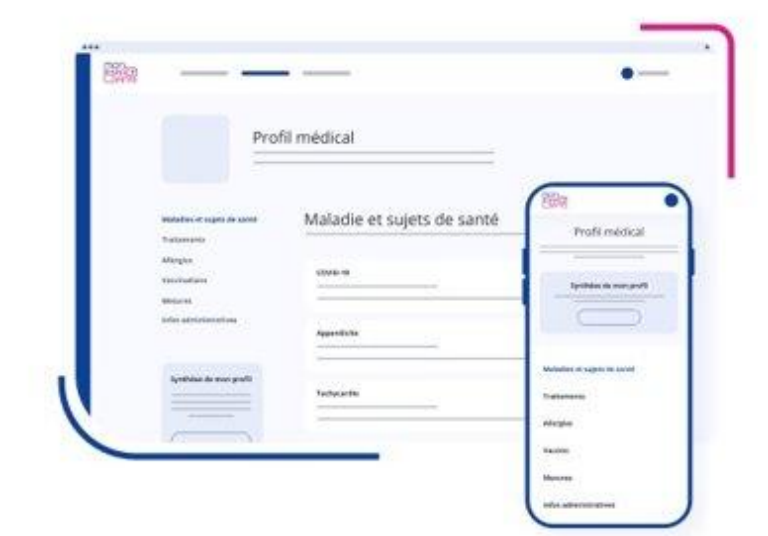

#### MON PROFIL MÉDICAL

#### Partagez l'essentiel de vos informations de santé

Vous pouvez ajouter des informations sur :

- · Vos maladies et sujets de santé
- · Vos traitements
- · Vos allergies

· Vos vaccinations · Vos mesures de santé

Vous pouvez également partager une synthèse de votre profil avec les professionnels de santé de votre choix.

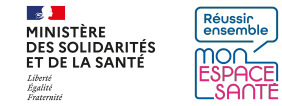

### **Si je ne suis pas connecté, je me connecte à mon compte Mon espace santé**

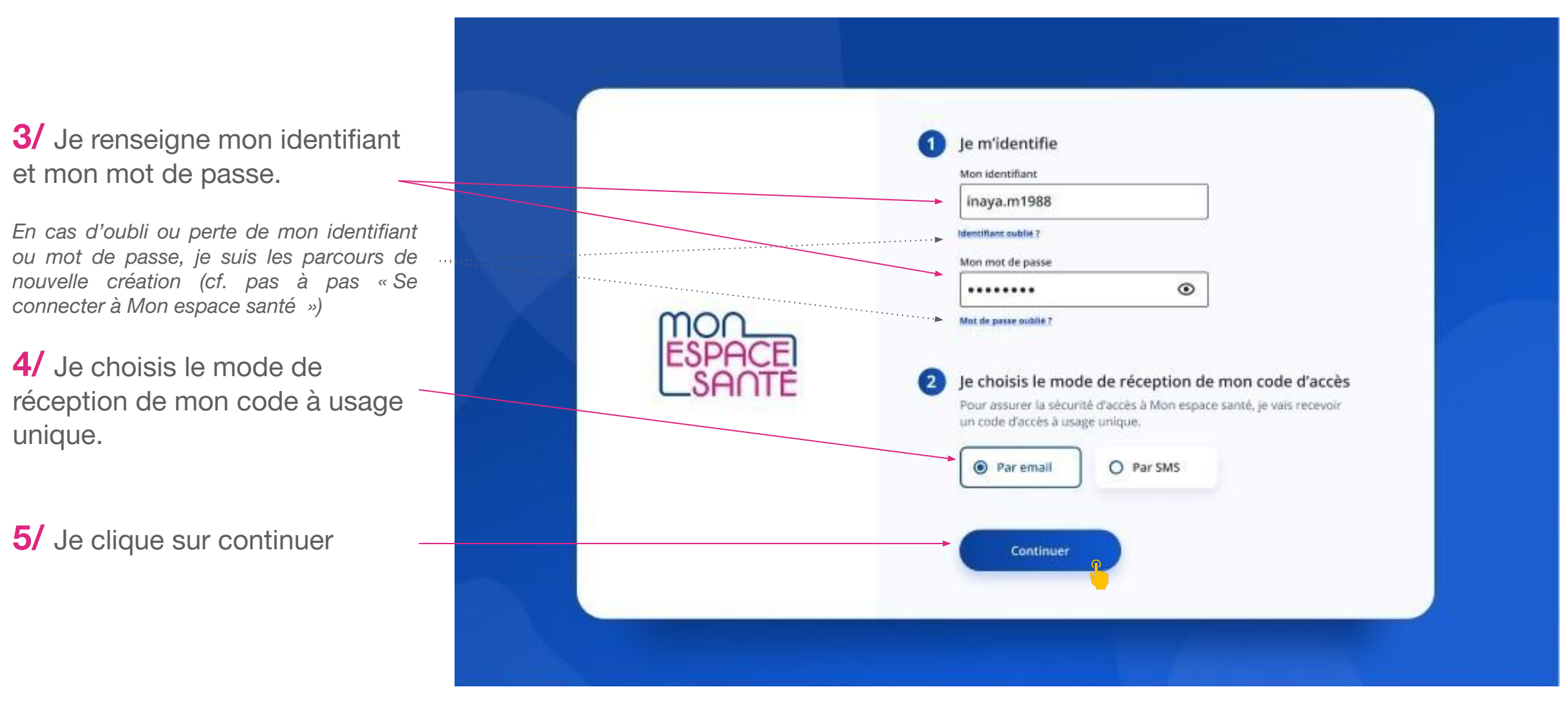

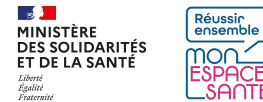

# **Je saisis mon code d'accès à usage unique**

**6/** Je saisis le code à usage unique que j'ai réceptionné par mail ou par téléphone.

**7/** Je clique sur « Se connecter » pour continuer

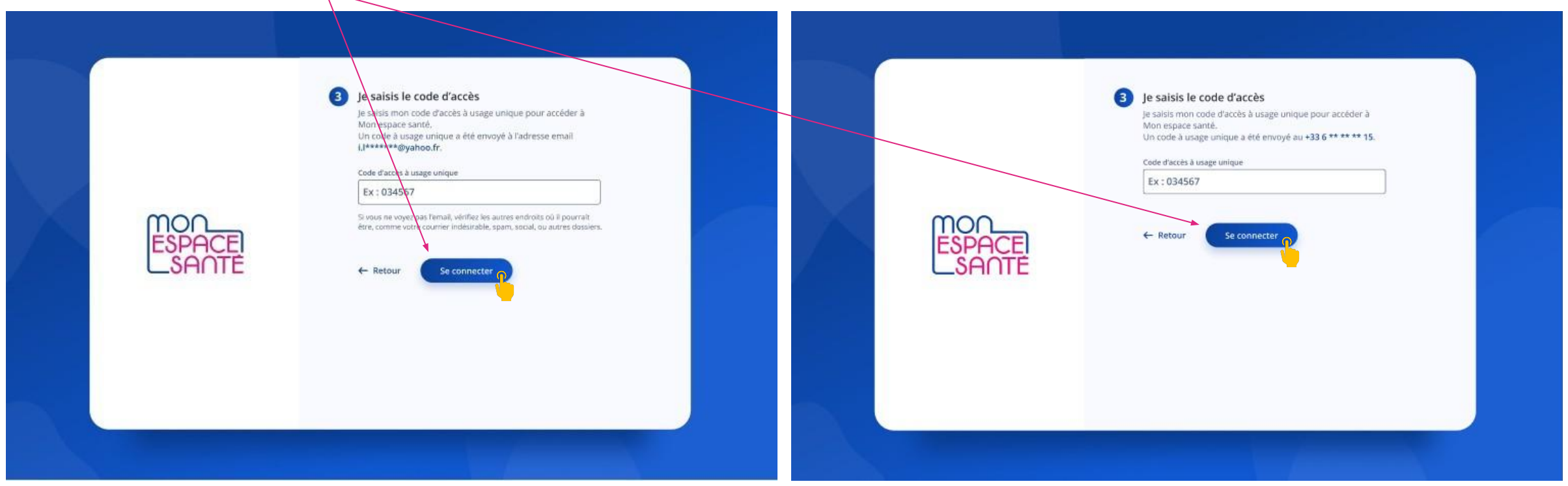

*Cas où j'ai demandé la réception de mon code par mail Cas où j'ai demandé la réception de mon code par téléphone*

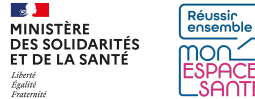

# **Ajouter un document**

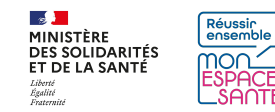

### **Je me rends sur la page de mes documents**

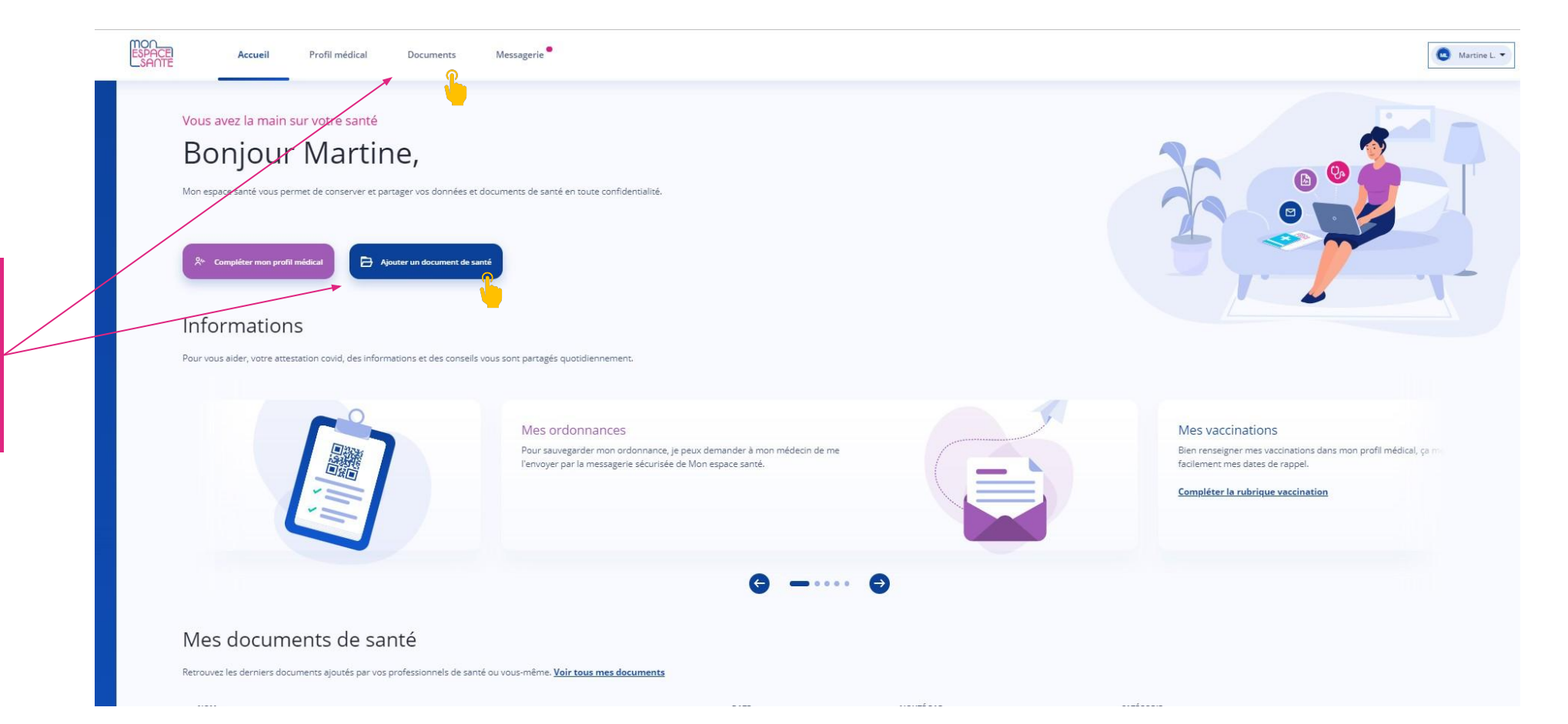

Je clique au choix sur « Documents » ou « Ajouter un document de santé » pour accéder à la page de mes documents

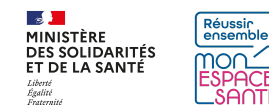

### **Je me rends sur la page de mes documents**

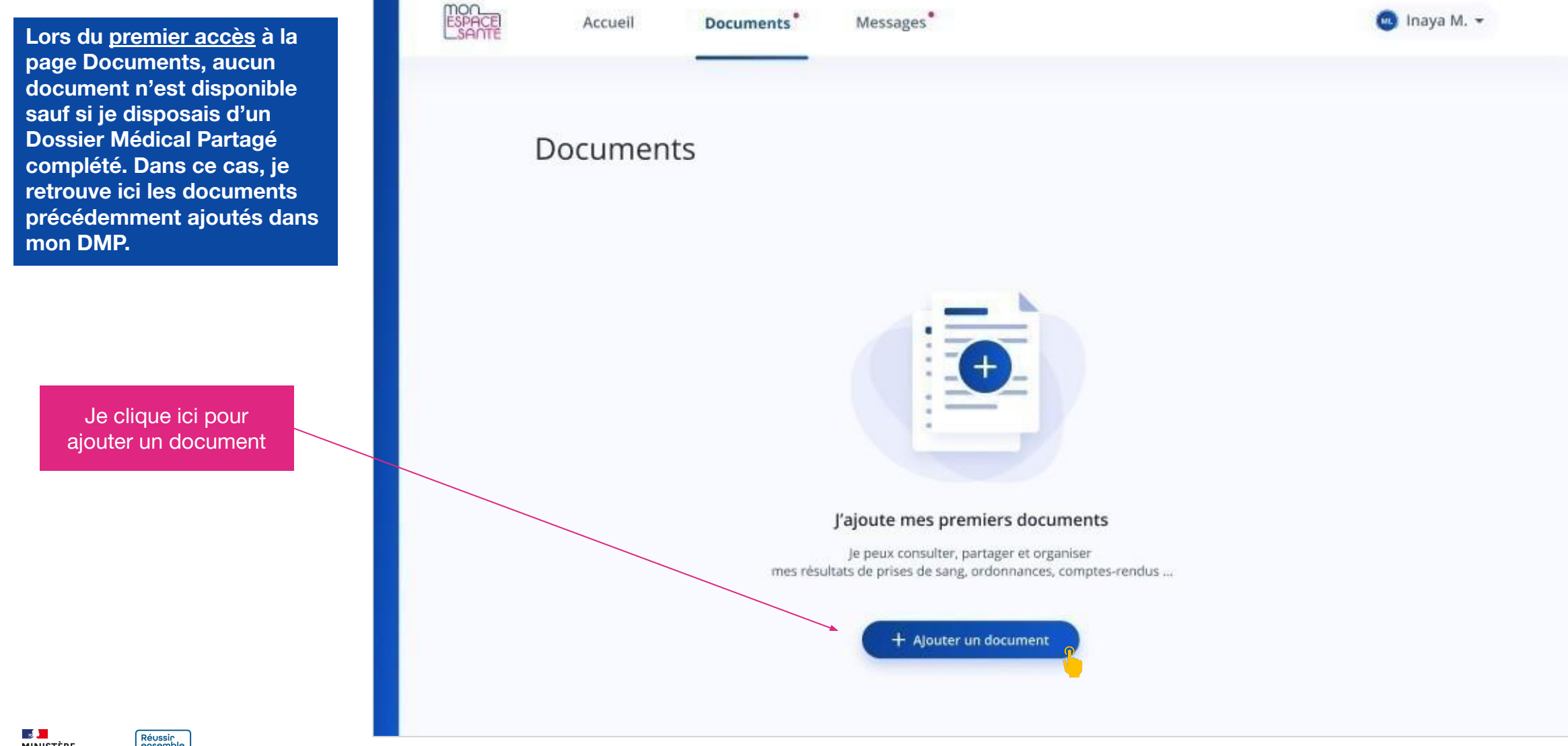

# **J'ajoute mon document**

Je glisse-dépose le fichier que je souhaite ajouter

#### **OU**

Je clique sur « parcourir les fichiers » pour sélectionner le document que je souhaite ajouter.

**Les formats et tailles limites acceptés pour les documents**

- Les documents doivent être aux formats JPG, PDF, PNG, TXT, RTF ou TIF (1 document au format png sera converti et stocké au format jpg)
- La taille maximale autorisée est de 5 Mo
- Un message d'erreur apparait si le format ou la taille n'est pas conforme

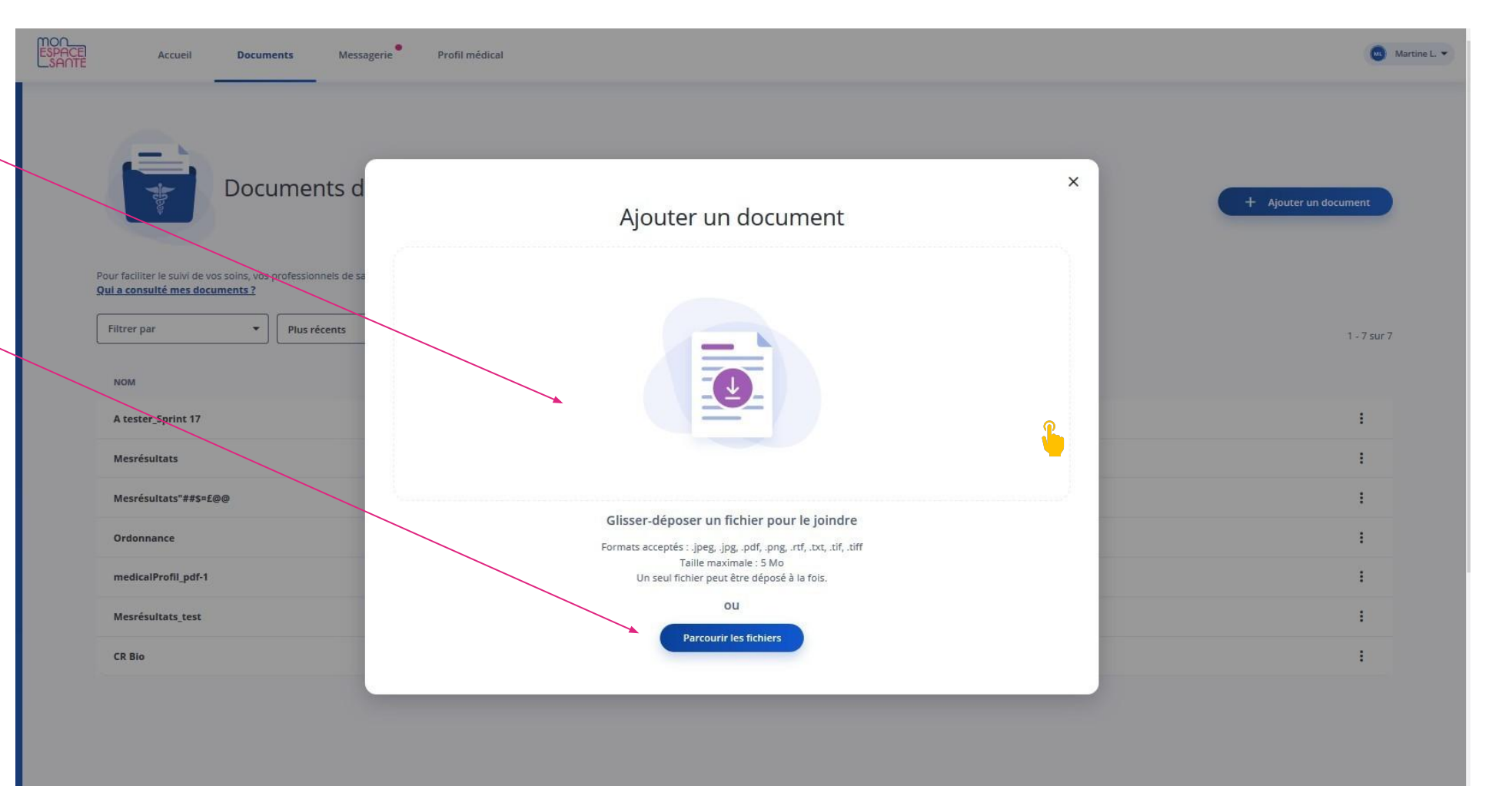

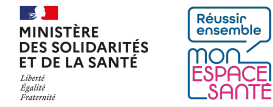

## **Je modifie les informations de mon document**

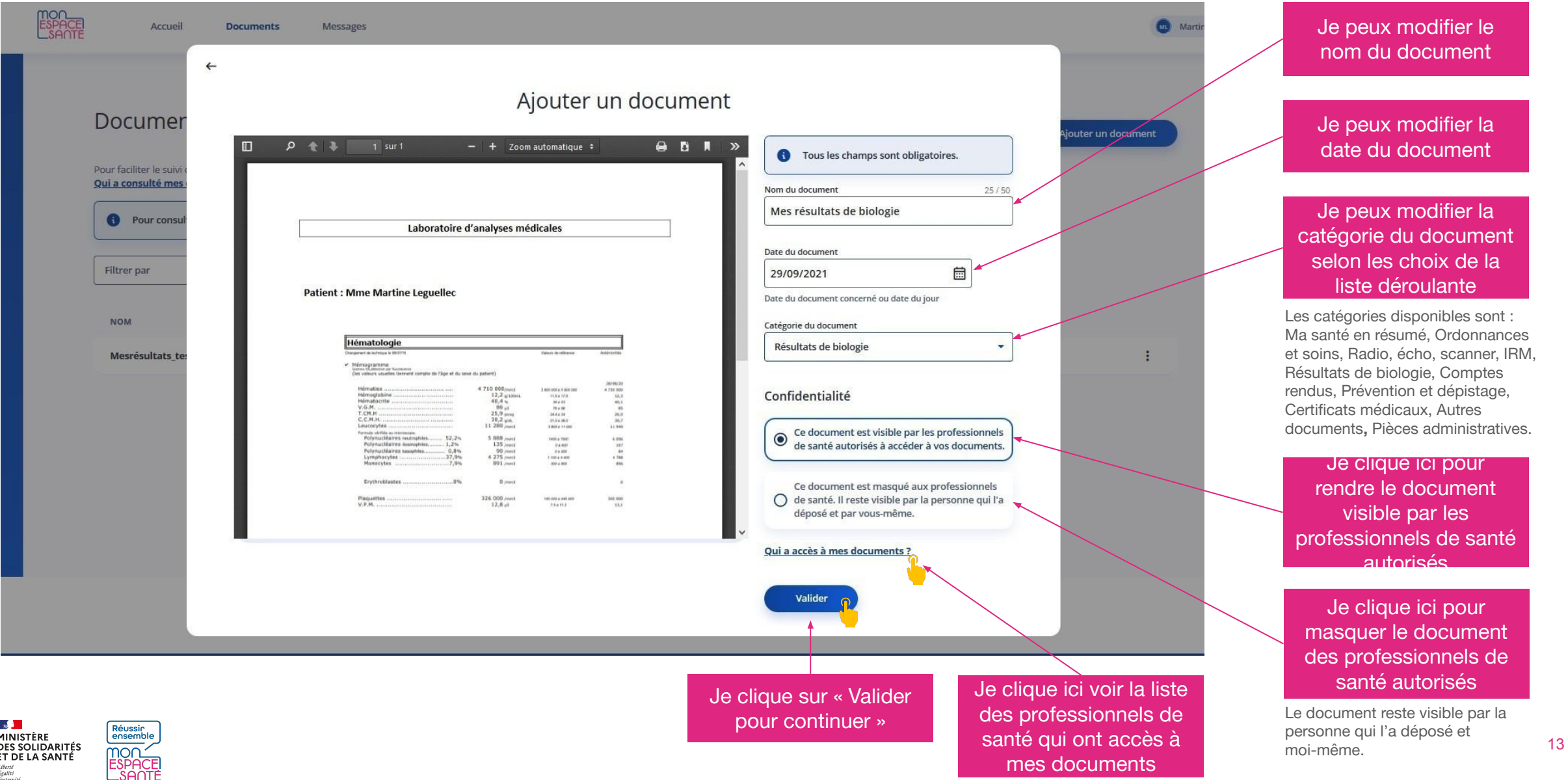

## **Félicitations, Mon document est ajouté !**

Un message de confirmation apparaît en bas de page et je retrouve mon document dans Mon espace santé

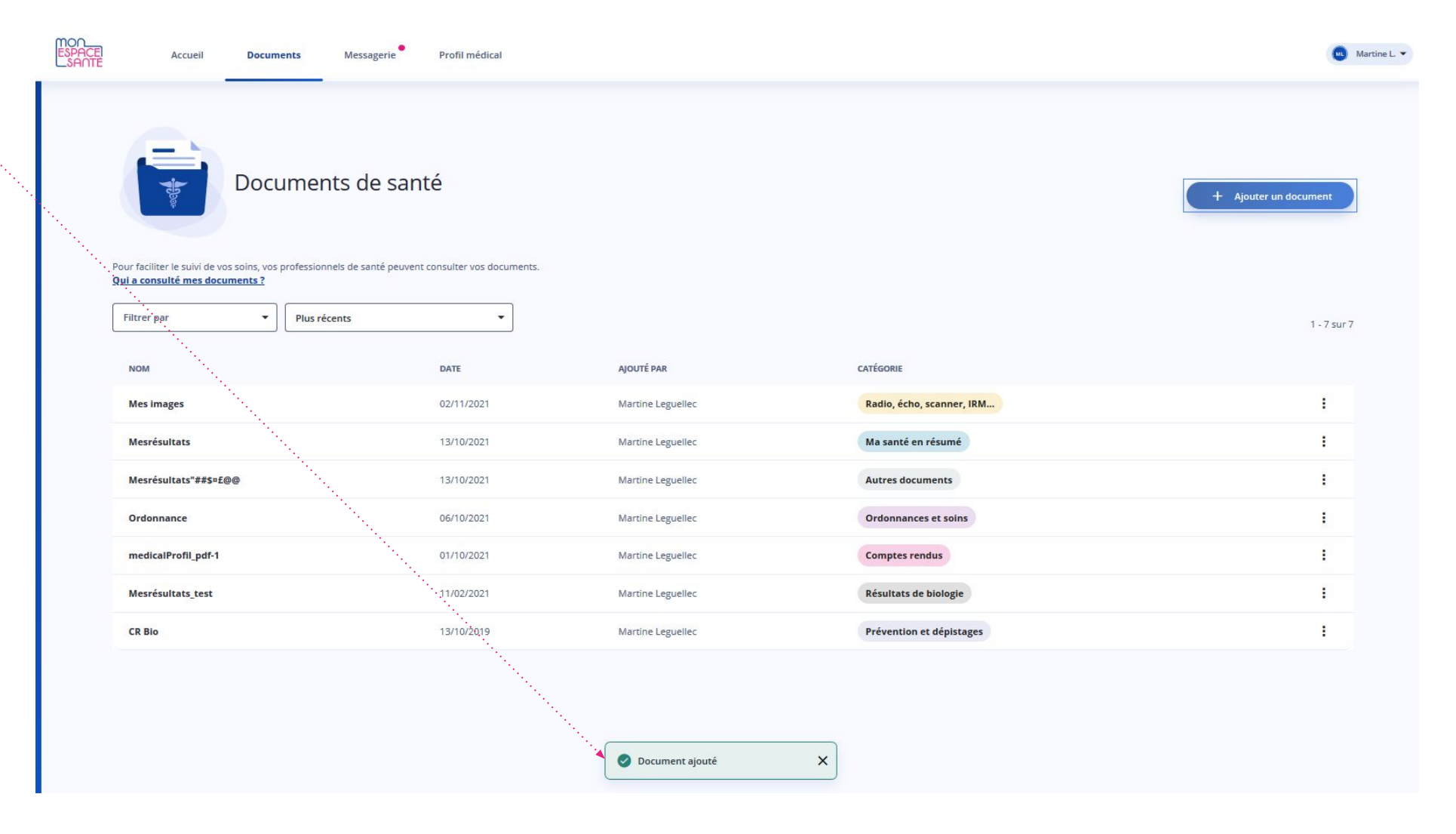

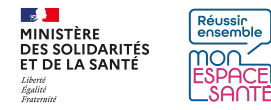

## **Que puis-je faire avec mes documents ?**

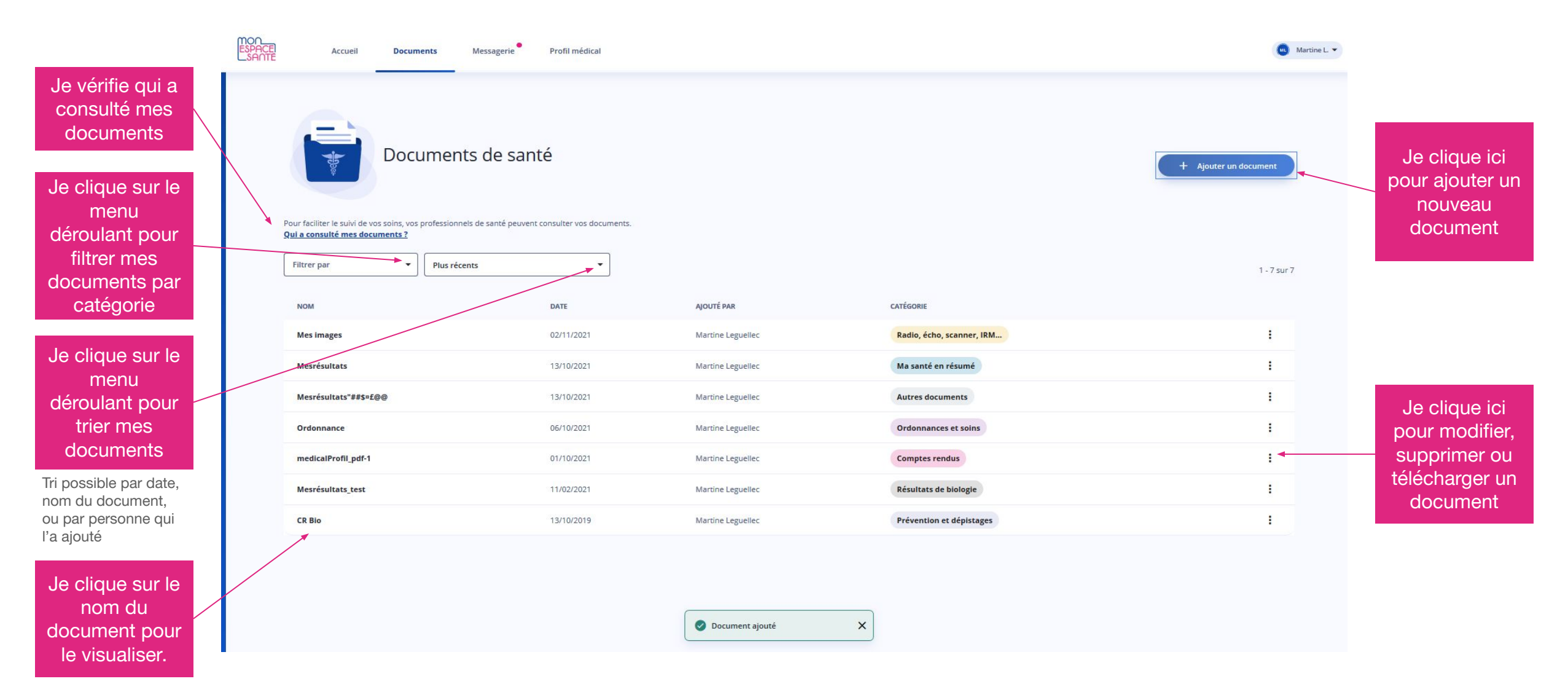

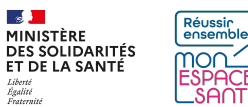

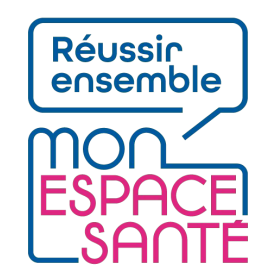

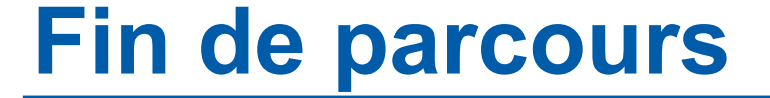

**Félicitations vous voici arrivé à la fin de ce pas à pas !**

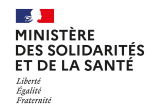